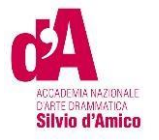

# **VADEMECUM ISCRIZIONE A.A. 2023/2024**

Questo vademecum si propone di fornire allo studente, attraverso istruzioni dettagliate, tutte le indicazioni necessarie per l'espletamento della procedura di iscrizione online ai corsi accademici di I e II Livello in Regia e Recitazione per gli studenti già immatricolati.

Si invitano pertanto gli studenti a consultare con attenzione le informazioni qui contenute.

Per iscriversi accedere al Portale Studenti raggiungibile dal sito (https://anad.esse3.cineca.it/)

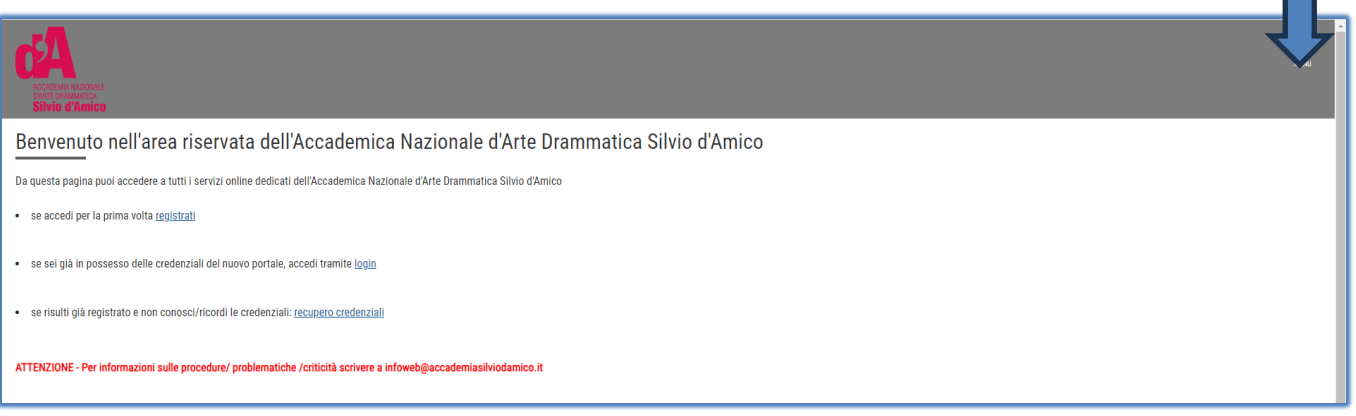

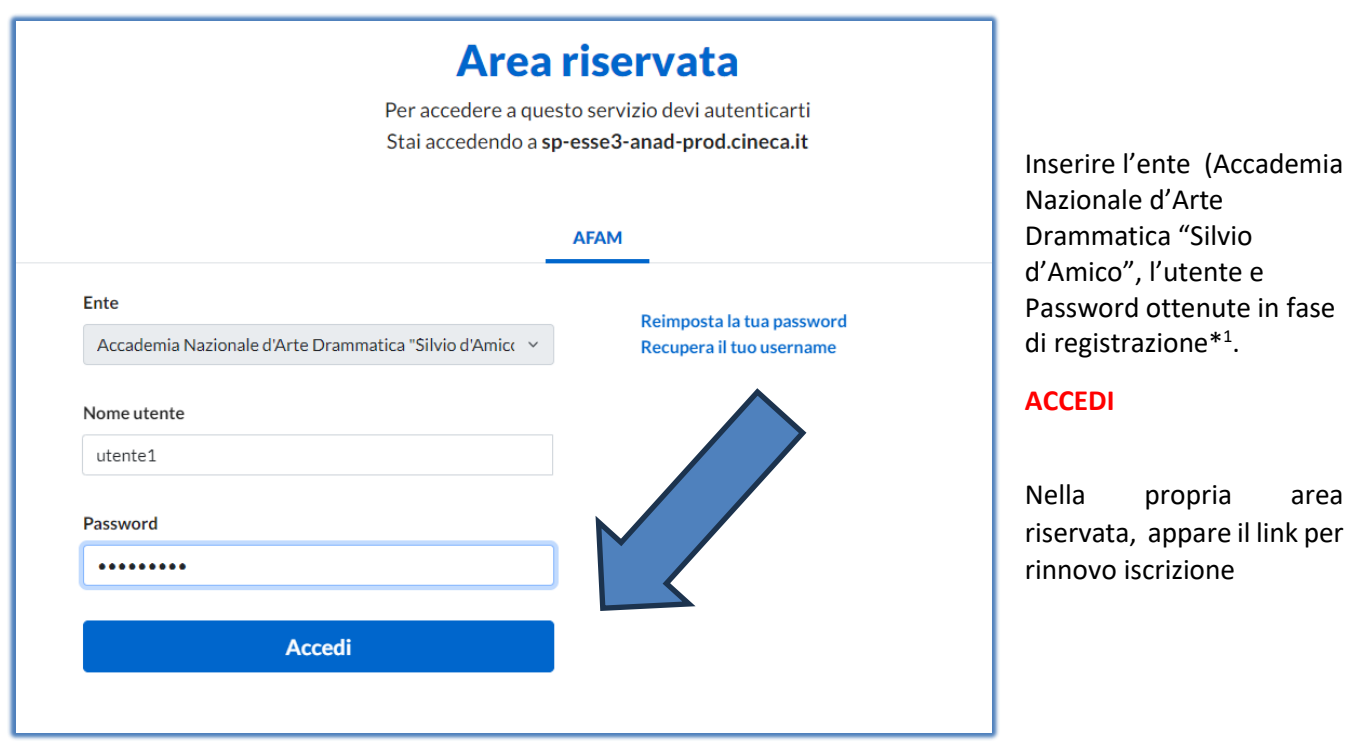

<sup>1</sup> Per gli allievi del II e III anno 2023-2024: riceverete comunicazione del vostro account alla email inserita gli anni scorsi nella piattaforma Isidata

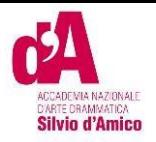

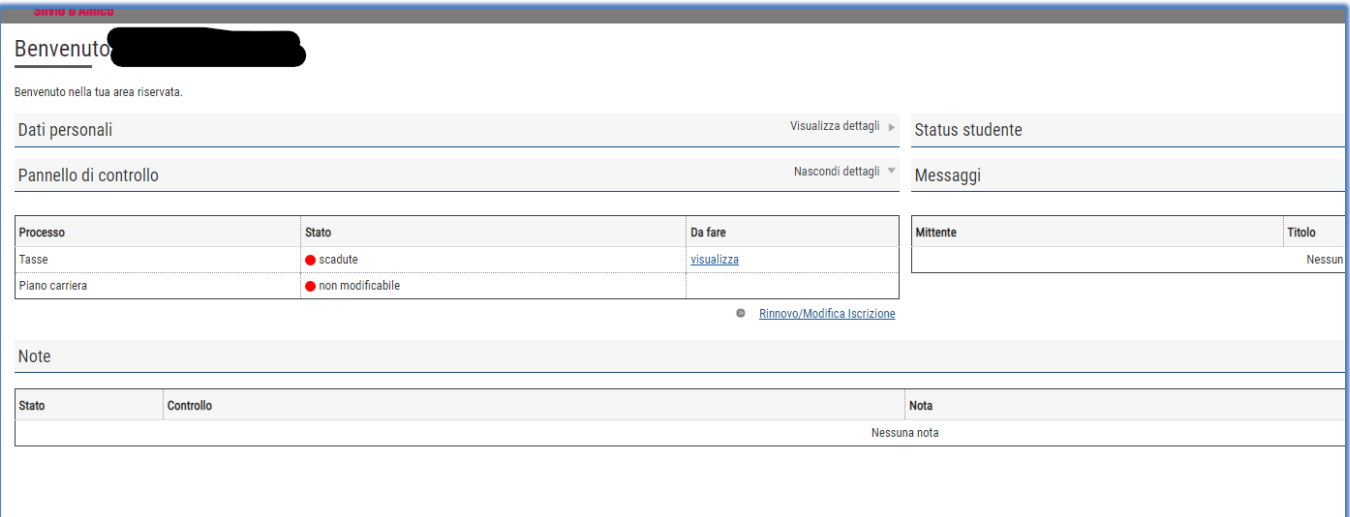

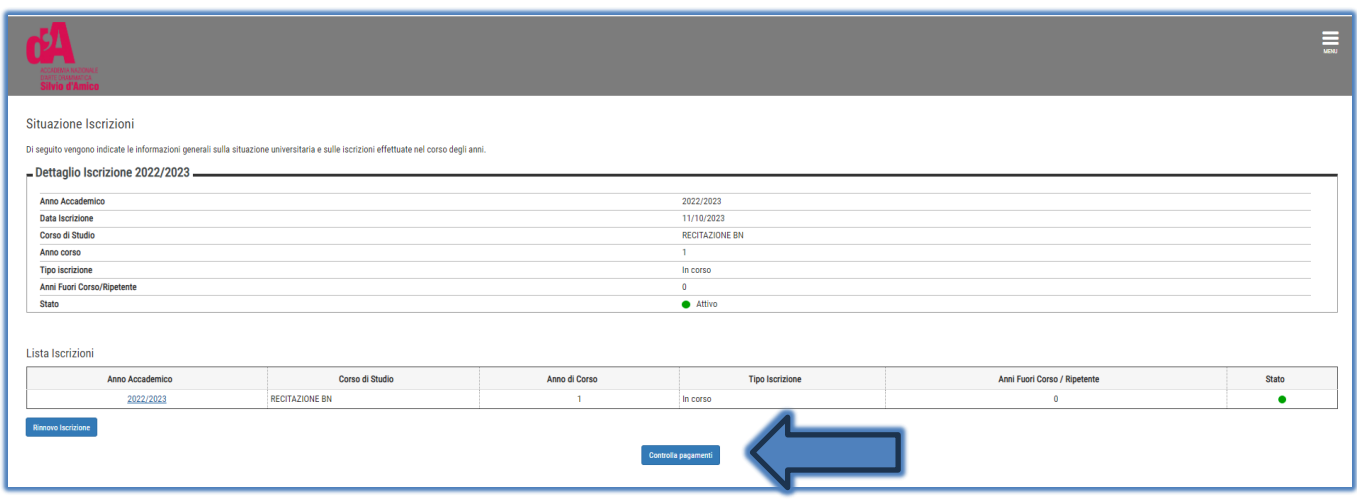

Cliccare sul pulsante "Rinnovo Iscrizioni".

#### Il pulsante è visibile se:

- sono aperte le date di rinnovo iscrizione
- lo studente è in regola con le tasse addebitate negli anni precedenti

Prima di proseguire occorrerà procurarsi i seguenti documenti in formato elettronico, perché richiesti **obbligatoriamente** durante la procedura:

**- Documento di identità (in un unico file)** se non ancora inserito

**- Attestazione invalidità oppure Legge 104 oppure DSA (ove prevista ed in un unico file)**

**- Certificato di sana e robusta costituzione**

**2**

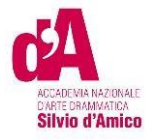

#### **ATTENZIONE!!** procurarsi il **Modello ISEE/U** per compilare la form relativa all'autocertificazione dei redditi se non si intende usufruire delle riduzioni per reddito selezionare la casella "non dichiara redditi"

Selezionare il Corso di Studio (CdS) e cliccare sul pulsante **Avanti**

### Presentazione ISEE-U

### Cliccarre su **Vai alla gestione ISEE/U**

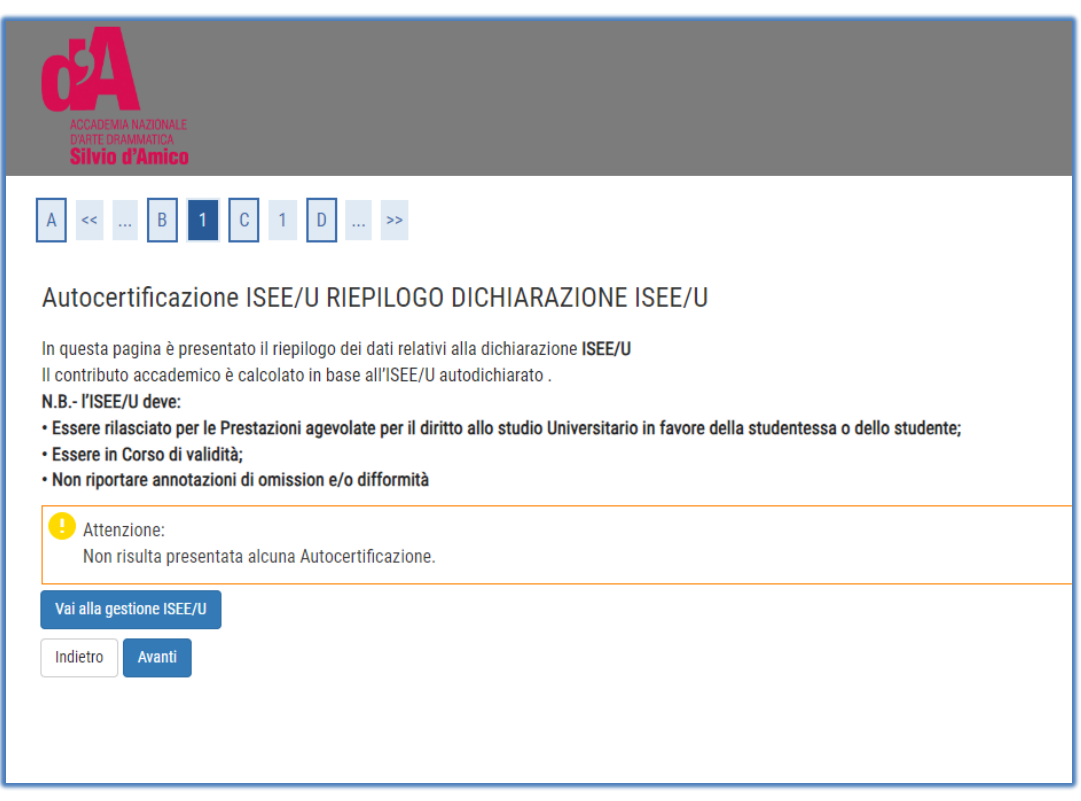

#### Cliccare su **inserisci**

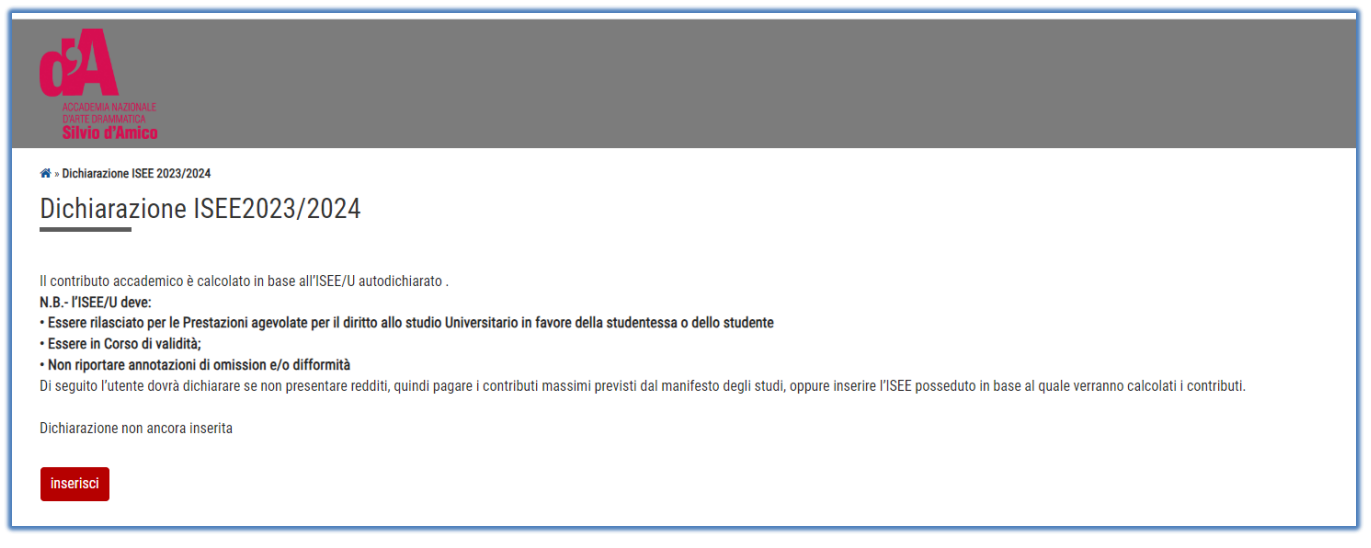

**Attenzione**: mettendo il flag su "Non dichiara redditi" lo studente rientrerà nella fascia massima e quindi pagherà la contribuzione massima prevista

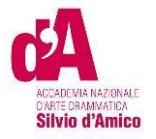

Se in possesso di una dichiarazione ISEE/U occorrerà :

non spuntare il flag su "Non dichiara redditi" e procedere con il pulsante **avanti**

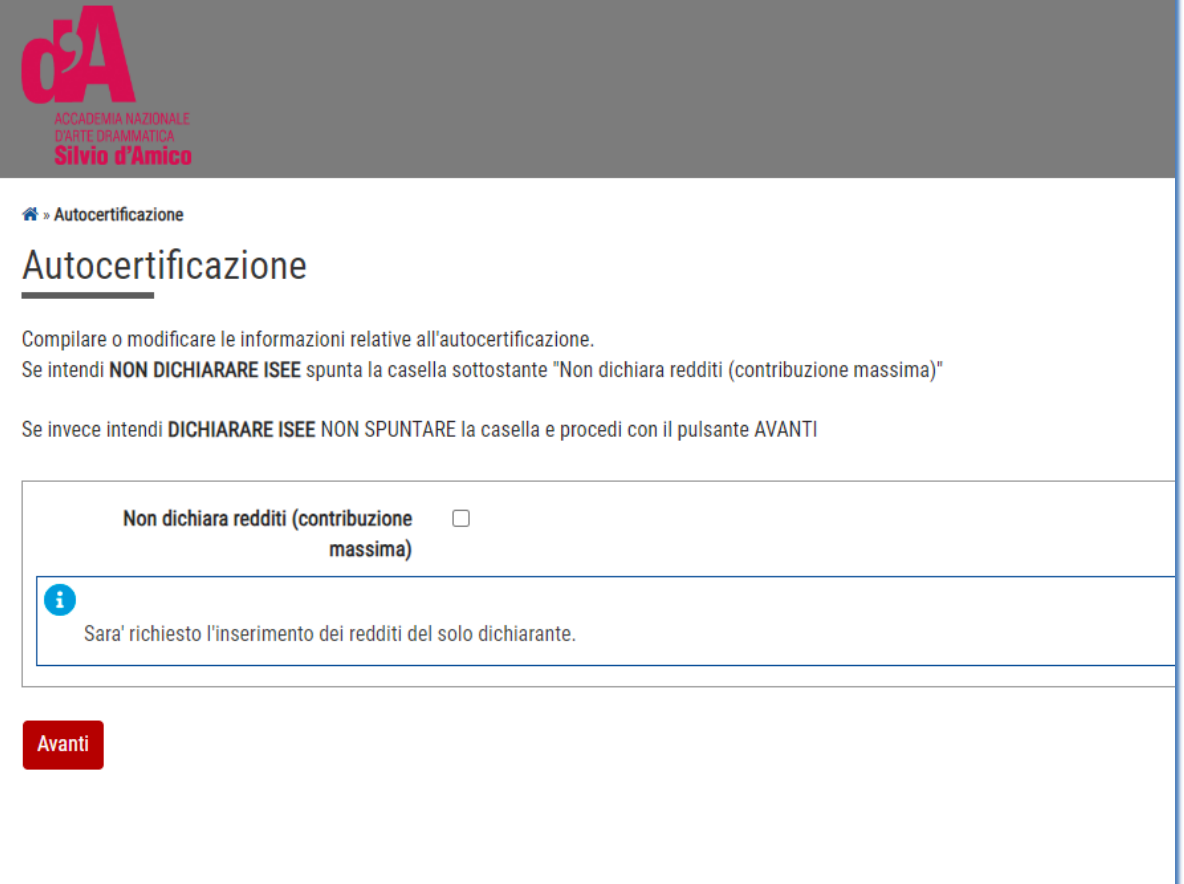

Cliccare su **Avanti**

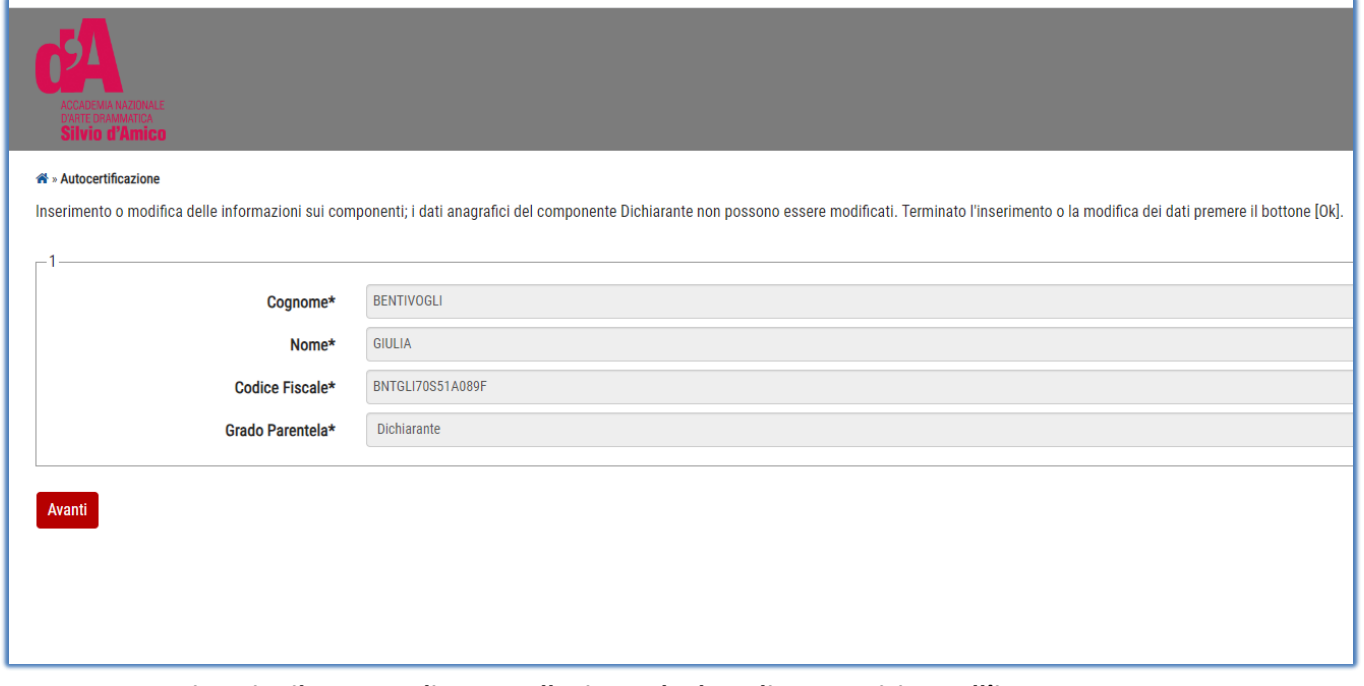

**A questo punto inserire il numero di protocollo, isee e la data di sottoscrizione all'inps**

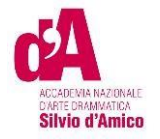

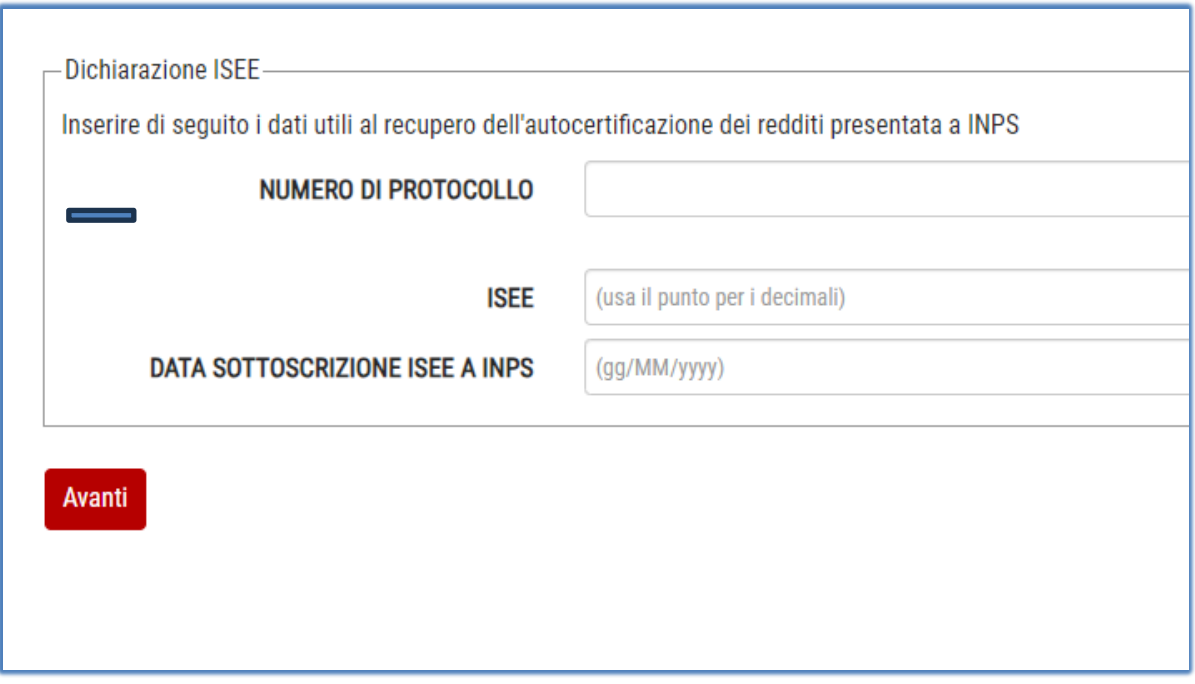

Cliccare su **avanti,** poi **CONFERMA**

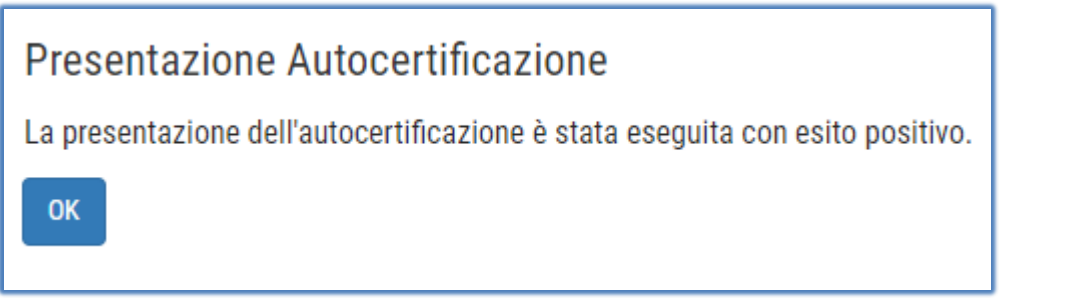

Una volta inserito l'ISEE, confermare con l'apposito pulsante

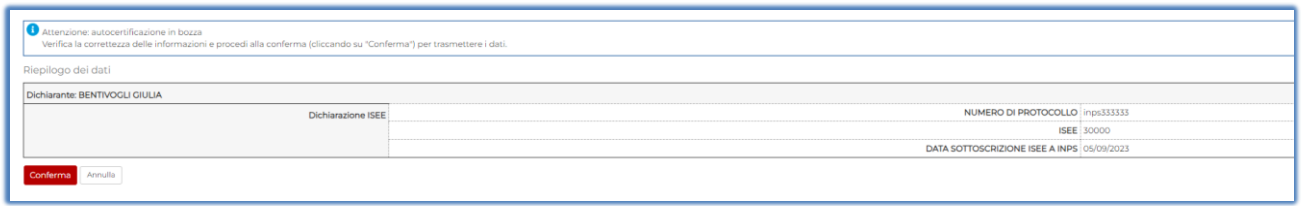

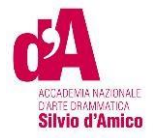

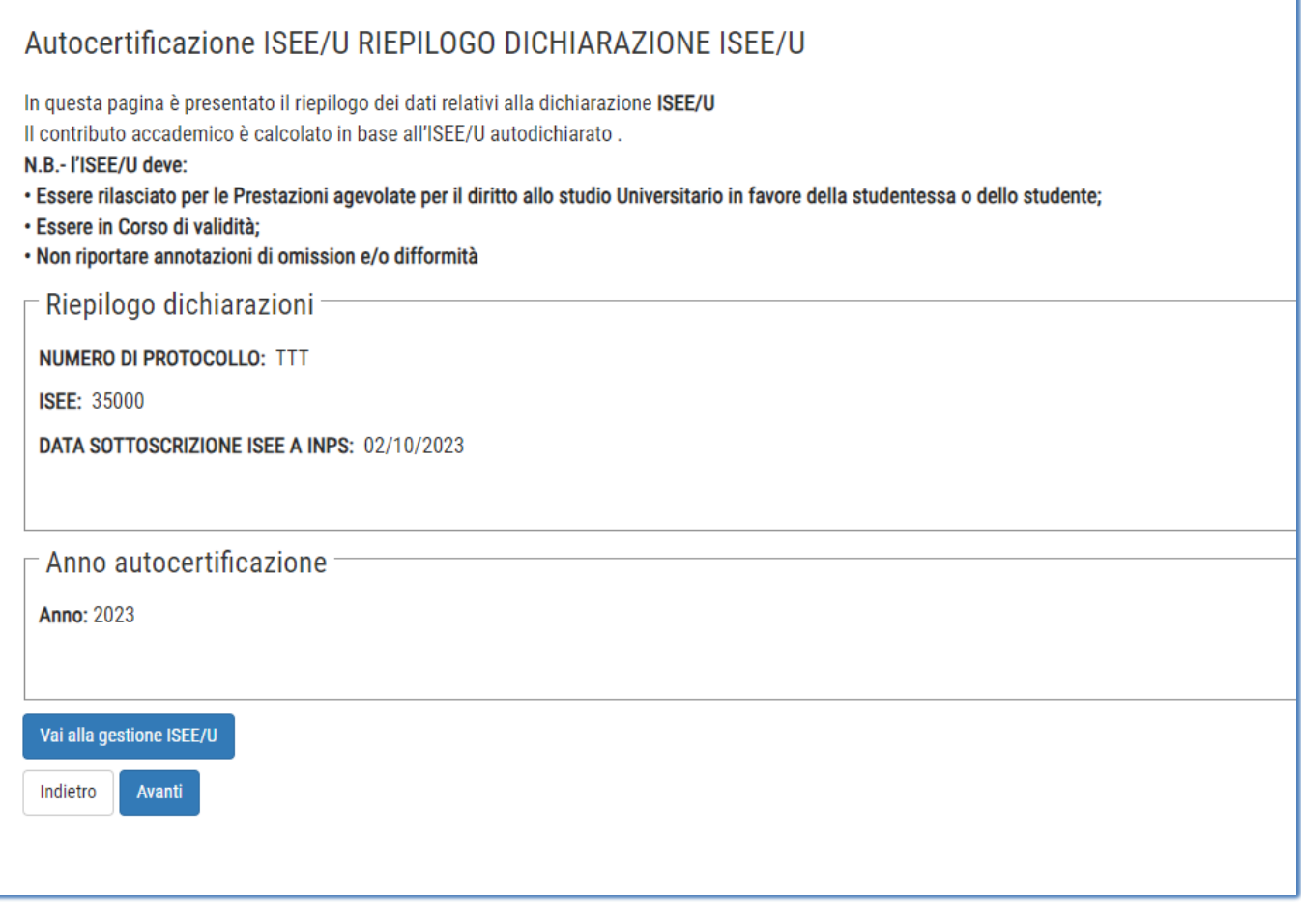

Proseguire con il tasto **Avanti**

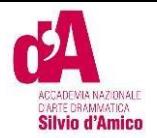

## Indicare il documento di identità

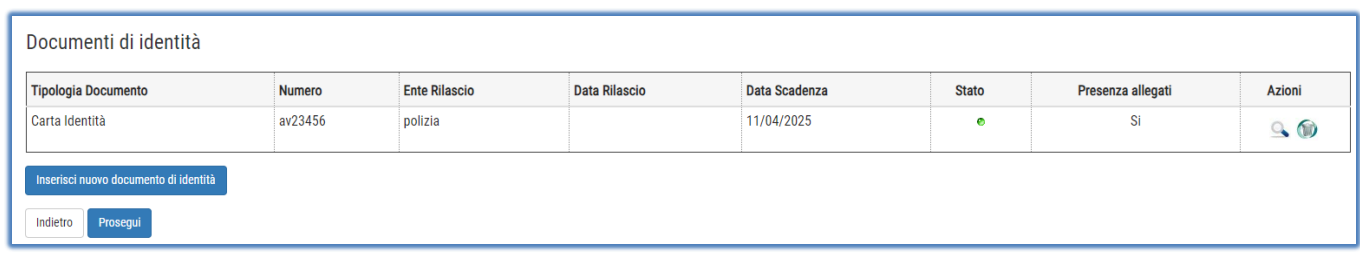

# Inserire la dichiarazione di invalidità/DSA/L104 se posseduta

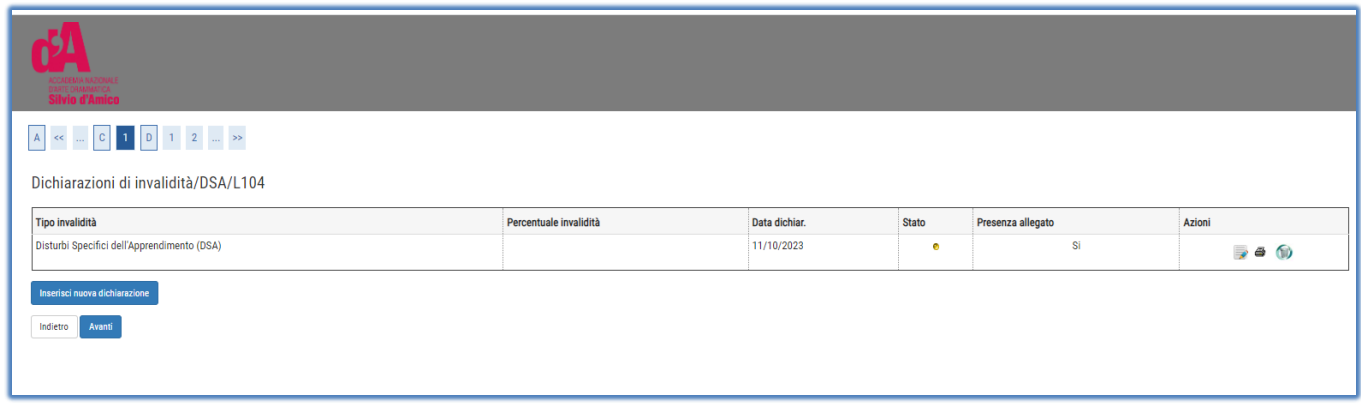

### Procedere con il pulsante **Avanti**

### Confermare rinnovo iscrizione, proseguire utilizzando il tasto avanti

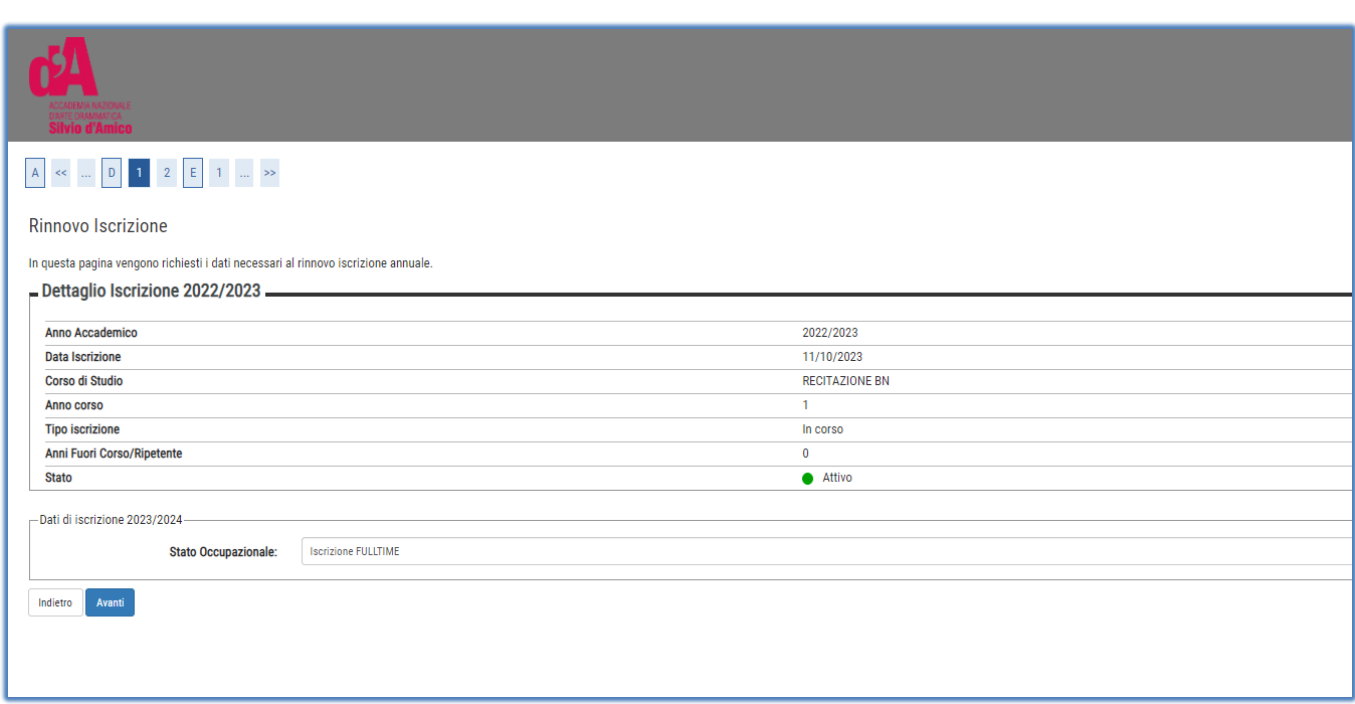

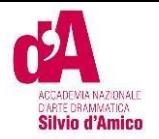

# Inserire gli allegati richiesti

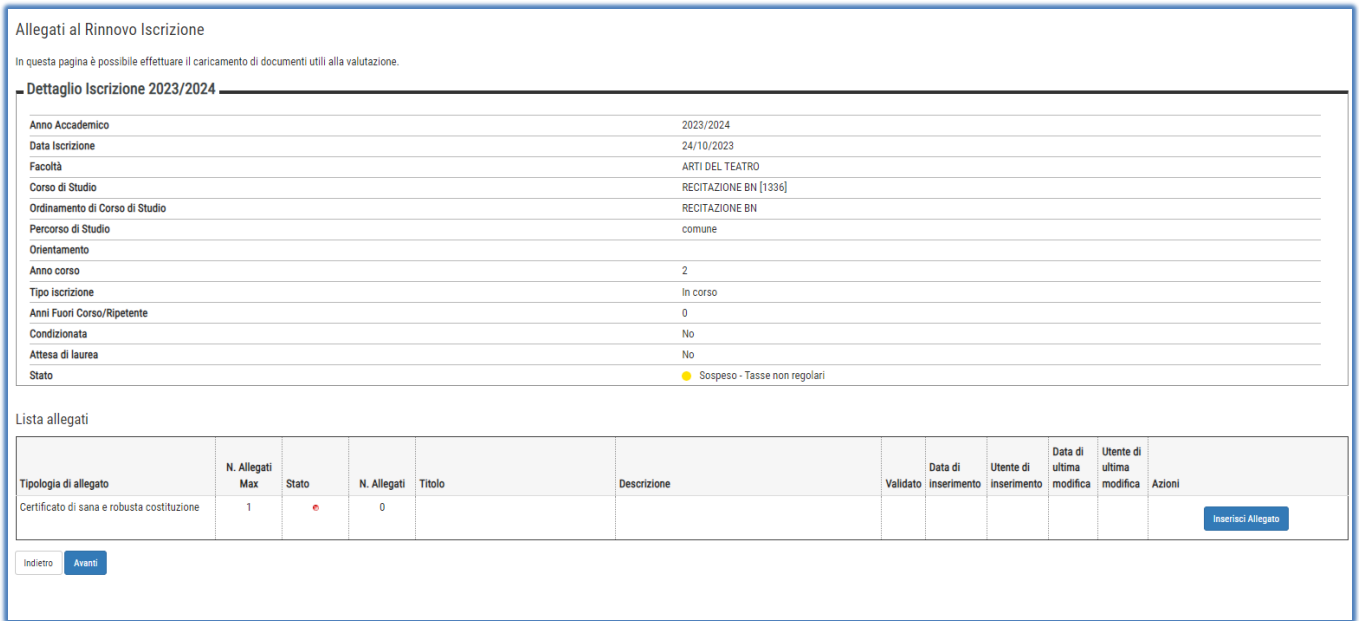

In base all'inserimento **dell'ISEE/U** inserito o no, il sistema visualizza le tasse che lo studente dovrà pagare

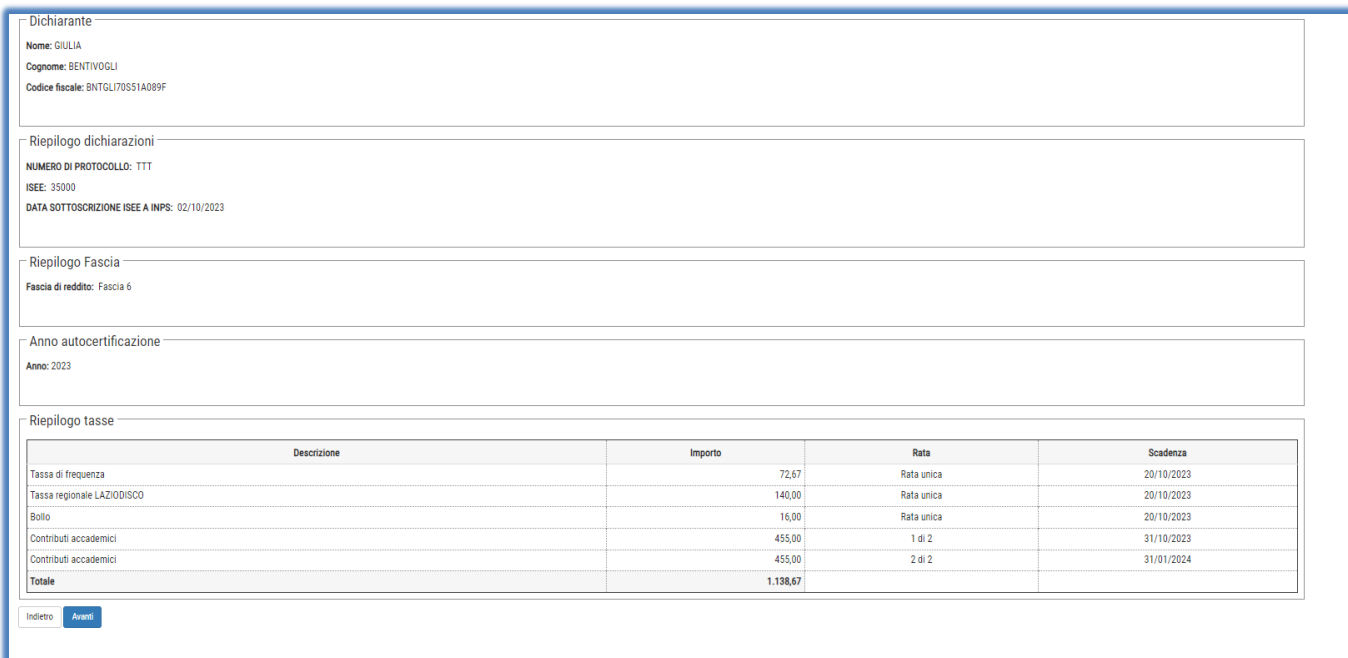

Alla fine del processo si vedrà la nuova iscrizione con il pallino giallo, indicante che l'iscrizione è stata generata ma questa rimarrà sospesa fino al pagamento delle tasse

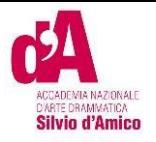

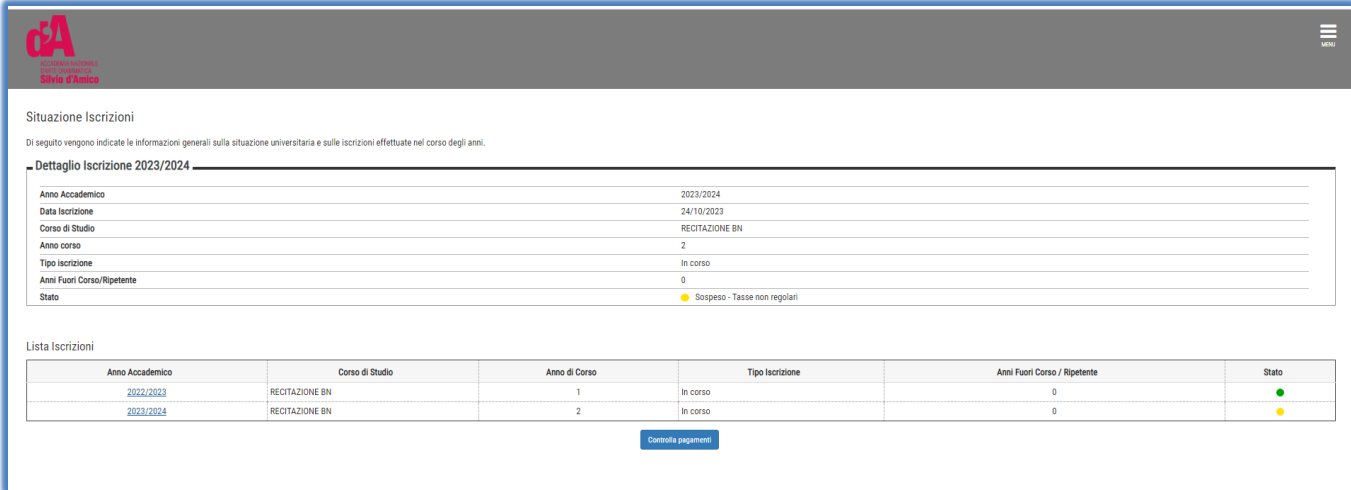

#### Dettaglio Iscrizione 2023/2024 -

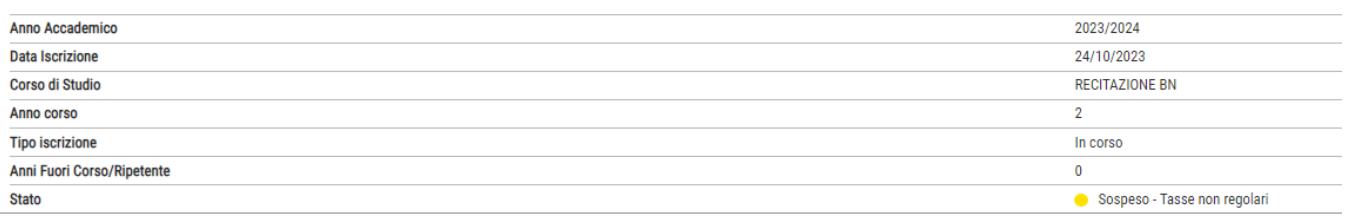

Con il pulsante del controlla pagamenti si accederà alla pagina dell'elenco tasse dove verranno mostrati

tutti i pagamenti addebitati con le informazioni relative ai pagamenti.

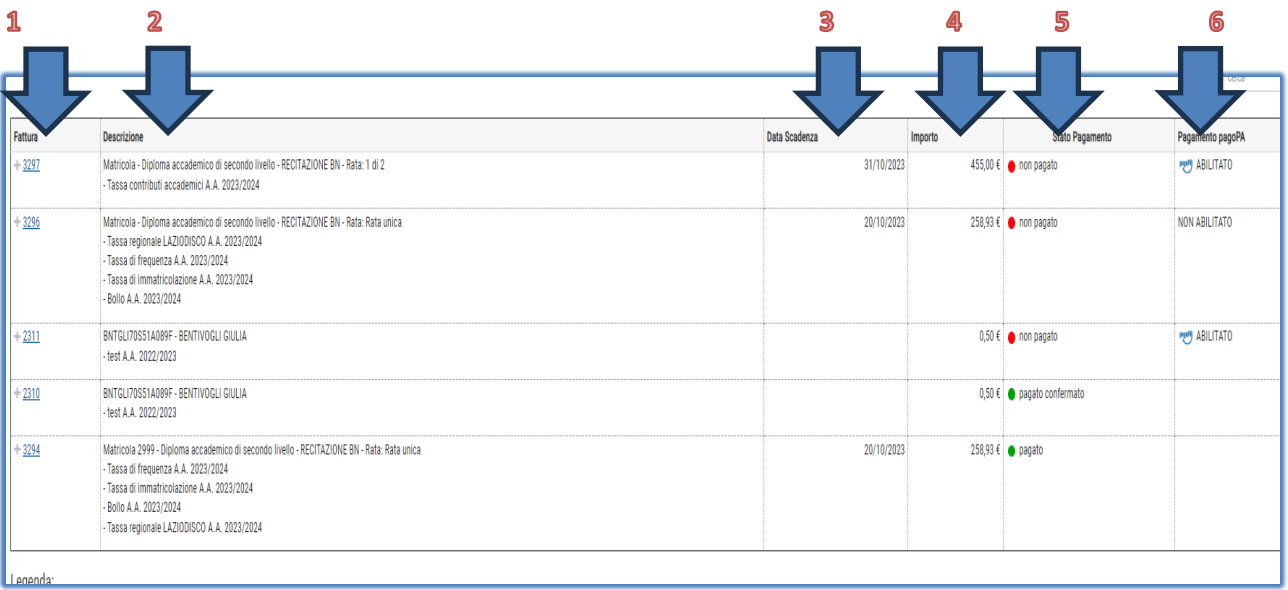

**1** È IL NUMERO IDENTIFICATIVO DEL DOCUMENTO DI PAGAMENTO. SE IL PAGAMENTO È ETICHETTATO COME PAGAMENTO PAGOPA, CLICCANDO SUL LINK L'UTENTE POTRA' VEDERE I DETTAGLI ED ACCEDERE AI LINK PER IL PAGAMENTO ISTANTANEO DI PAGOPA O LA STAMPA AVVISO. UNA VOLTA PAGATO, SI POTRÀ SCARICAREI LA QUIETANZA DI PAGAMENTO PER LA DICHIARAZIONE DEI REDDITI

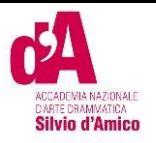

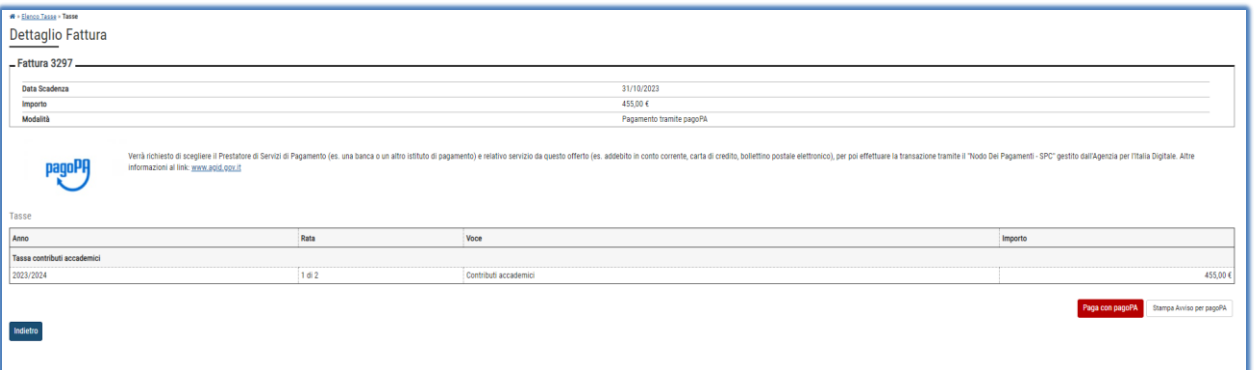

- 2 DESCRIZIONE<sup>D</sup> Descrizione della Tassa Addebitata es . Matricola Diploma Accademico Di Secondo Livello - Recitazione Bn - Rata: 1 Di 2 - Tassa Contributi Accademici A.A. 2023/2024 ➔ Questa fattura si riferisce all'importo dei contributi di prima rata ( 1 Di 2) per l'anno Accademico 2023/24
- **3 DATA SCADENZA->la data scadenza della fattura, nel caso di tasse di** immatricolazione/iscrizione, il pagamento oltre questa data comporterà l'addebito di una tassa di mora
- 4 **IMPORTO->** Importo della Fattura
- 5 STATO PAGAMENTOE> Il semaforo verde indica che il pagamento è già stato effettuato. semaforo rosso, invece, indica che il pagamento della tassa addebitata non è ancora pervenuto
- **6** PAGAMENTO PAGOPA $\Rightarrow$  se appare la scritta di abilitato vuol dire che il pagamento deve avvenire utilizzando la piattaforma PAGOPA, quindi cliccando sul link fattura potrà pagare direttamente oppure scaricare la stampa avviso e provvedere come indicato nella stampa, al pagamento

Se una fattura ha il semaforo verde (pagamento effettuato) con lo stato *pagamento pagopa abilitato*, cliccando su fattura, lo studente può stampare la quietanza di pagamento per la propria dichiarazione dei redditi.

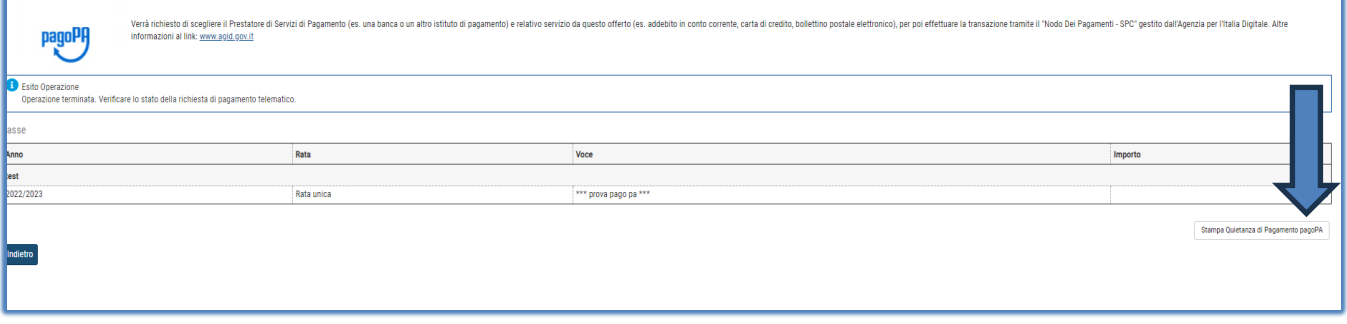

## TASSE DOVUTE

**1** "**CONTRIBUTO ONNICOMPRENSIVO ANNUALE**" per la 1° rata (Il sistema calcola automaticamente l'importo della prima rata da pagare in base all'ISEE/U, se non inserito calcola la quota massima) BOLLETTINO PAGO PA,

L'importo della seconda rata apparirà nei pagamenti una volta pagata la prima rata

**2 tassa Diritto allo studio LAZIODISCO** € 140,00 da versare a LAZIODISCO collegandosi al sito <http://www.laziodisco.it/tassa-regionale-per-il-diritto-allo-studio/>

Causale: T.R. 2023/2024– Accademia Nazionale d'Arte Drammatica "Silvio d'Amico"- Nominativo Allievo – codice fiscale

**3 TASSA DI FREQUENZA** € 72,67 c/c 1016, intestato all'Agenzia delle entrate – Centro operativo di Pescara –Tasse scolastiche-Causale: "Nome Cognome tassa di frequenza all'Accademia Nazionale d'Arte Drammatica Silvio d'Amico"

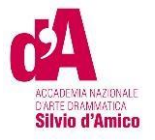

**4 Marca da Bollo** di Euro 16,00; utilizzando il "modulo di assolvimento imposta di bollo" scaricabile nella sezione modulistica [\(scarica il modulo\)](http://www.accademiasilviodamico.it/documenti/modulistica/modulo%20marca%20da%20bollo%20generico.pdf)

### Inserimento pagamenti

Per tutti i **pagamenti abilitati a pagopa** (tassa di ammissione test di ammissione, contributi, more, …)

cliccare su fattura

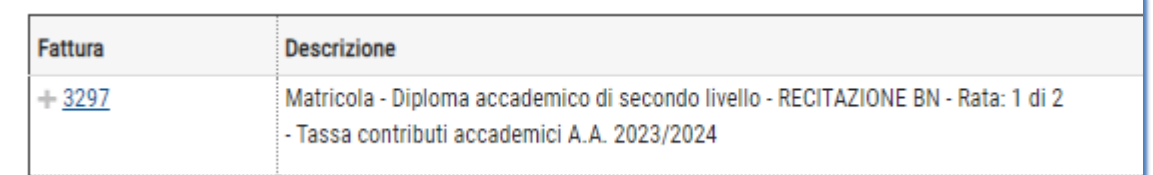

Poi decidere se effettuare la modalità diretta (pulsante paga con pagoPA) oppure effettuando la stampa

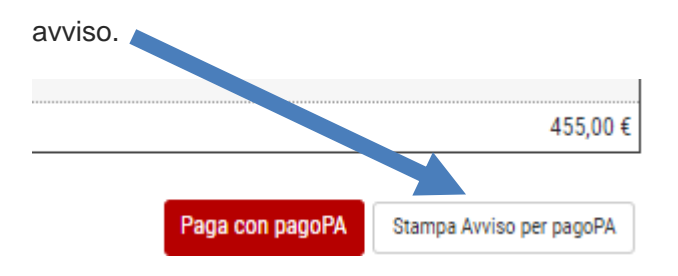

Per la marca da bollo, tassa di frequenza, tassa LAZIODISCO, una volta effettuato il pagamento ,

occorrerà scansionare il documento ed allegarlo andando nel link a menù.

Solo dopo che la segreteria avrà verificato gli allegati i pagamenti avranno il *semaforo verde.*

### CARRIERA/ALLEGATI CARRIERA

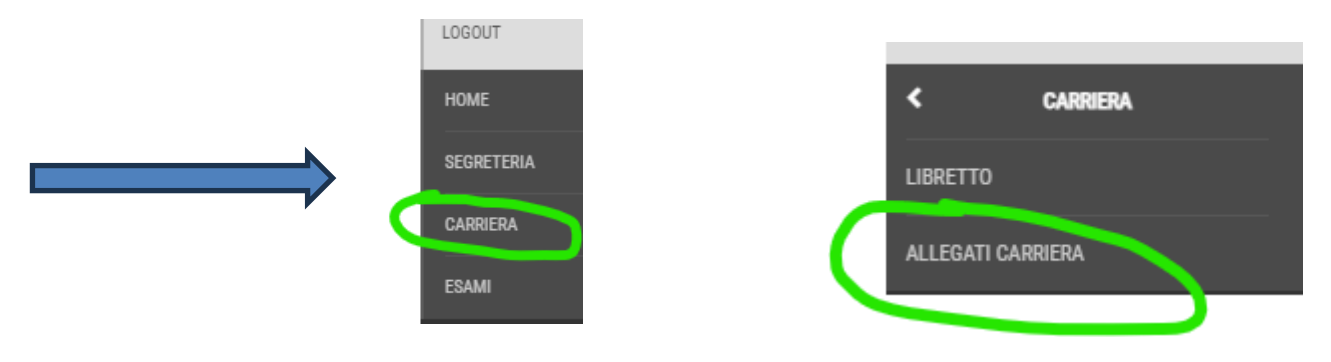

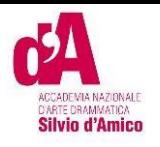

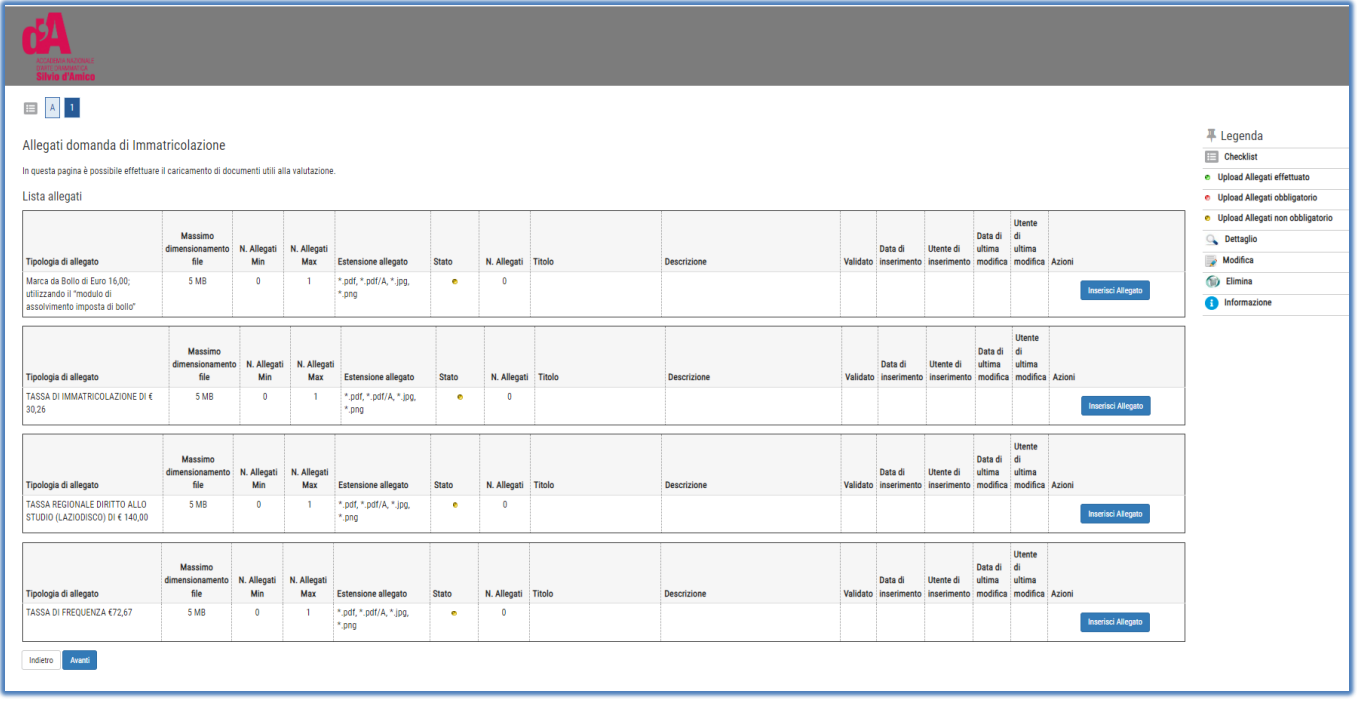

#### **Gli allegati inseriti dagli studenti saranno verificati dalla segreteria e solo dopo apparirà il**

#### **semaforo verde.**

Esempio procedura pagamento➔ finita la procedura **RINNOVO ISCRIZIONE** , andare nel link dei

pagamenti per verificare le tasse addebitate.

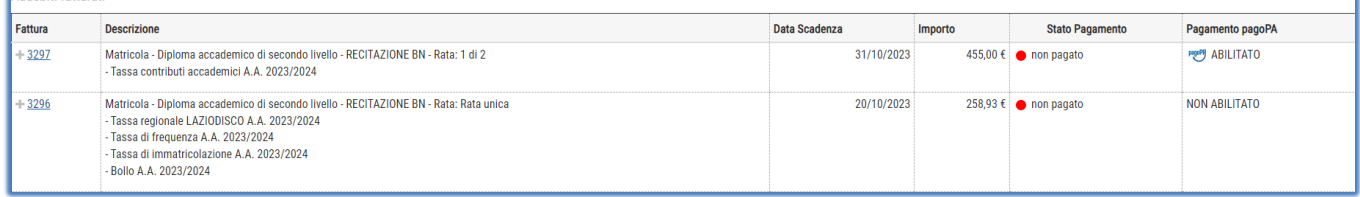

Per i contributi, cliccare sul numero di fattura, e procedere con il pagamento pagopa.

Per l'altra fattura, verificare le tasse che lo studente deve pagare

- Tassa regionale LAZIODISCO A.A. 2023/2024

- Tassa di frequenza A.A. 2023/2024
- Tassa di immatricolazione A.A. 2023/2024
- Bollo A.A. 2023/2024

Procedere con i vari pagamenti come indicato nelle pagine precedenti. Scansionare i documenti, poi

andare in **allegati carriera** ed inserire i documenti scansionati.